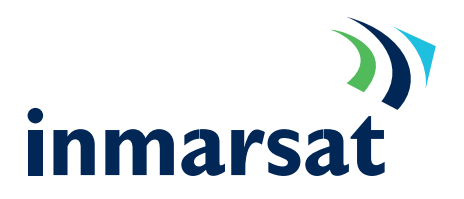

## Connecting to the Internet via a Mobile Packet Data service terminal

Setting up a Windows XP modem device

The PC communicates with the MPDS terminal as if it were a modem. Follow the steps below to set-up a modem device under Windows XP that will communicate with the Inmarsat terminal.

Connect one end of a serial cable into your PCs COM port. Connect the other end into the socket marked 'MPDS' on the terminal. 1.

> If the Control Panel window is not already open; from the Windows XP "Start" menu, select the option "Settings->Control Panel". The control panel window will appear.

> Double click on the "Phone And Modem Options" icon.

2. In the "Modems" tab, click <Add>.

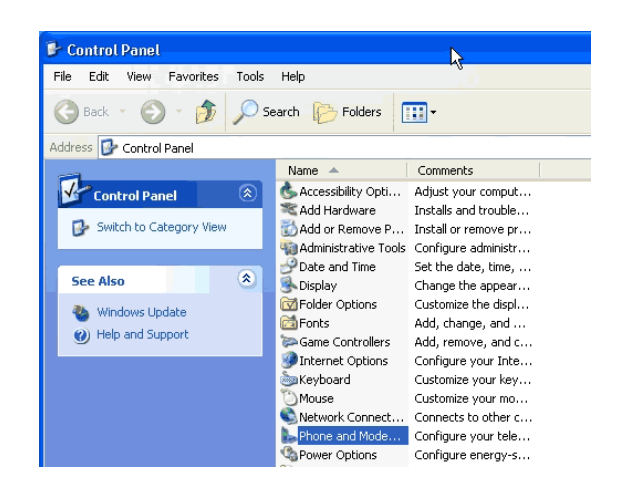

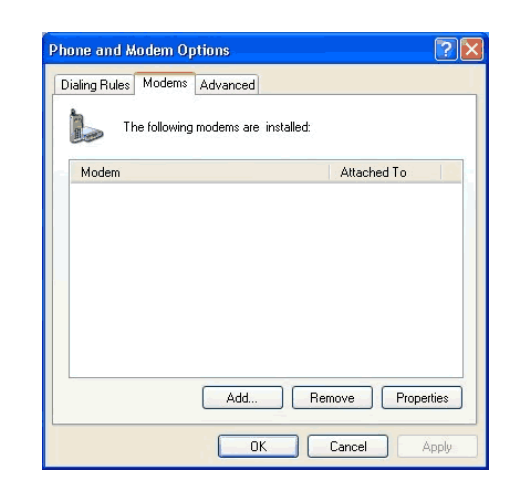

3. When asked whether to allow Windows to detect the modem, tick the "Don't detect my modem; I will select it from a list" box, to stop Windows detecting the modem automatically. Then click <Next>.

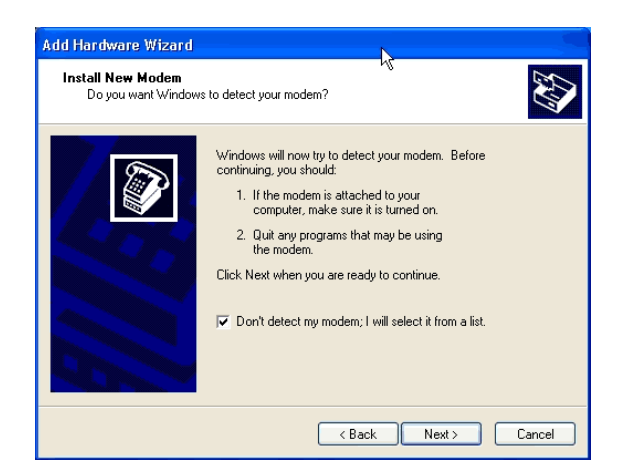

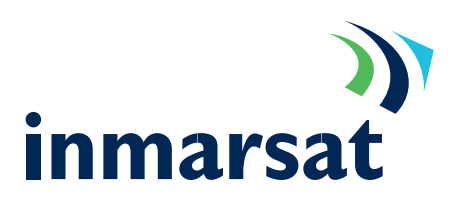

4. Under "Manufacturer" choose "(Standard Modem Types)". Under "Models" choose "Standard 33600 bps Modem" and click <Next>.

5. Under "On which ports..." choose "COM1" or the port to which the Inmarsat terminal is connected, if different.

Click <Next>.

6. Windows should report, "Your modem has been set-up successfully".

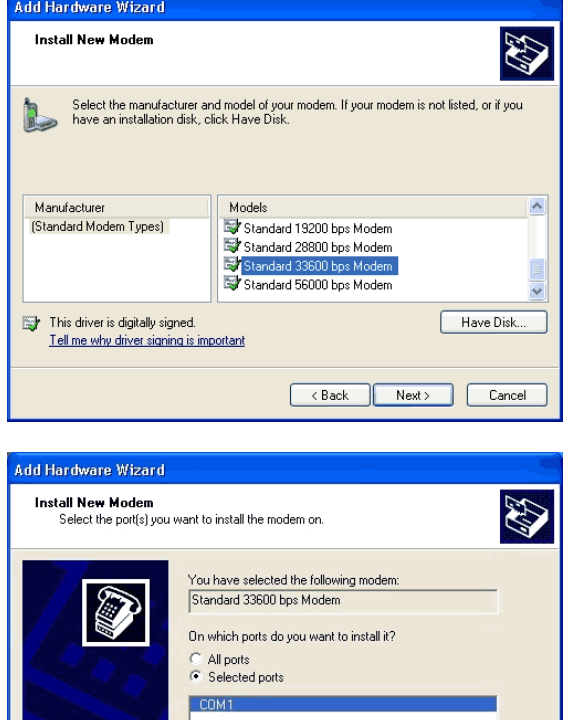

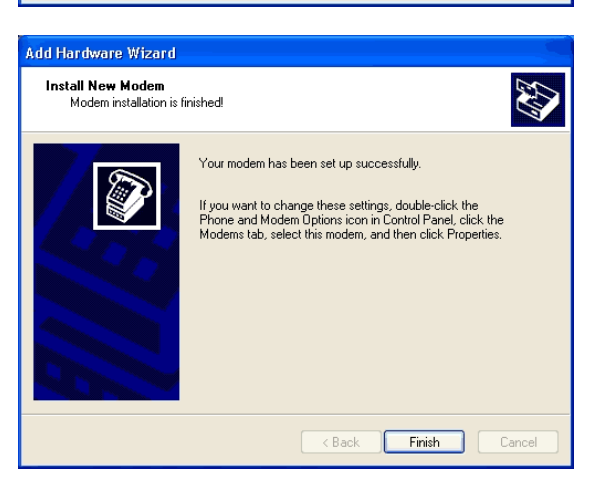

<Back Next> Cancel

7. Click <Finish>, you will then be returned to the "Phone and Modem options" panel. Select the newly added modem from the list and click <Properties>.

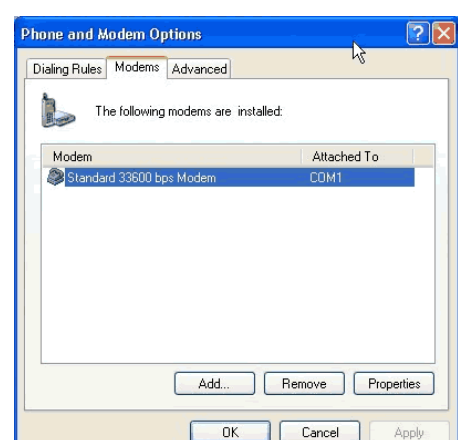

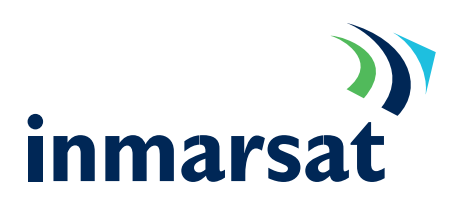

8. Select the "Modem" tab and set the Maximum Port Speed to "115200" using the drop down box.

9. Select the "Advanced". In the "Extra initialisations commands" box enter the string in upper case "AT+WS45=4;+WLES=XXX" where XXX is the LESO code as issued by your service provider. Close the properties box by clicking <OK> twice Close the Control Panel window by selecting the "Close" option from the "File" menu.

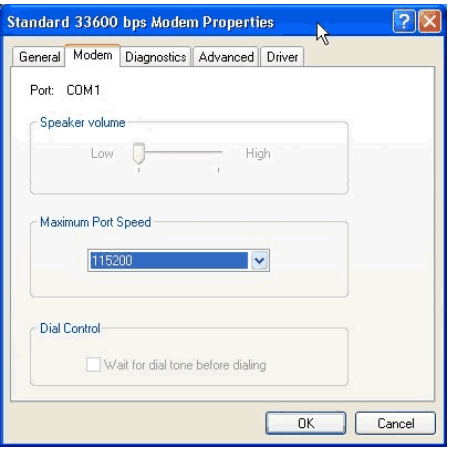

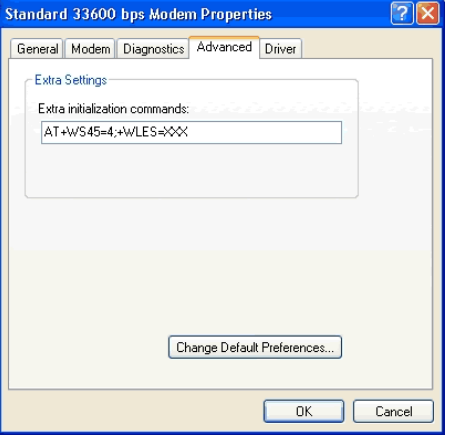

## Setting up a Windows XP Networking Profile

To successfully connect to the Internet via an MPDS capable terminal, follow these steps:

10. From the "Start" menu, select "Settings->Network Connections". Select "New Connection Wizard".

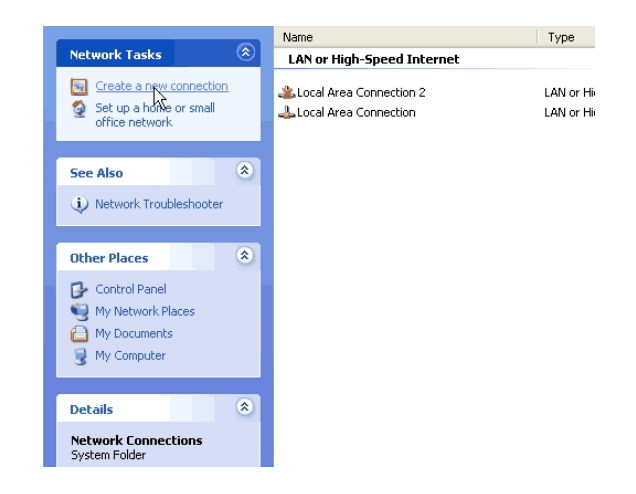

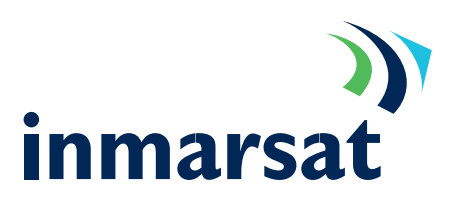

11. Select "Set up my connection manually" and click <Next>.

12. When asked "How do you want to connect to the Internet?", select "Connect using a dial-up modem" and click <Next>.

13. When asked "How do you want to connect to the Internet?", select "Connect using a dial-up modem" and click <Next>.

14. Select the modem that you created in the previous section: "Standard 33600bps Modem". Un-tick all others modems, then click <Next>.

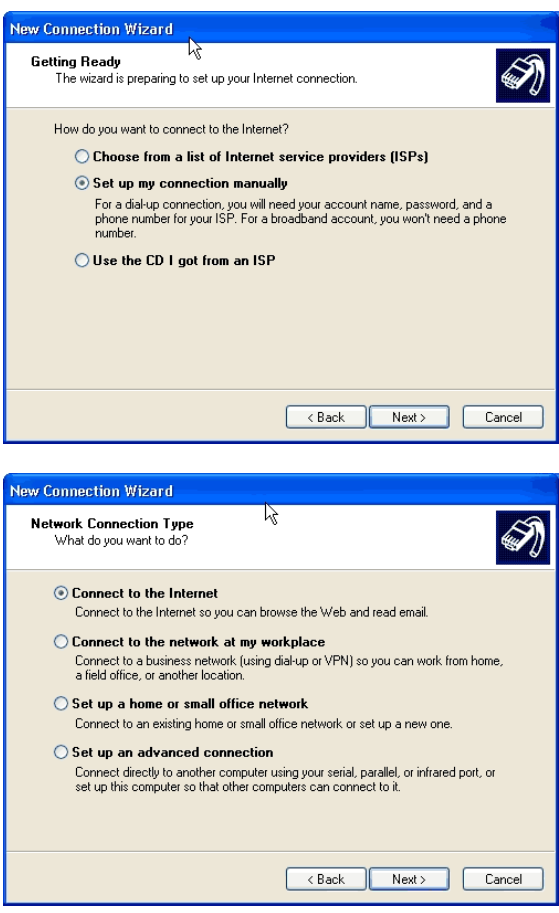

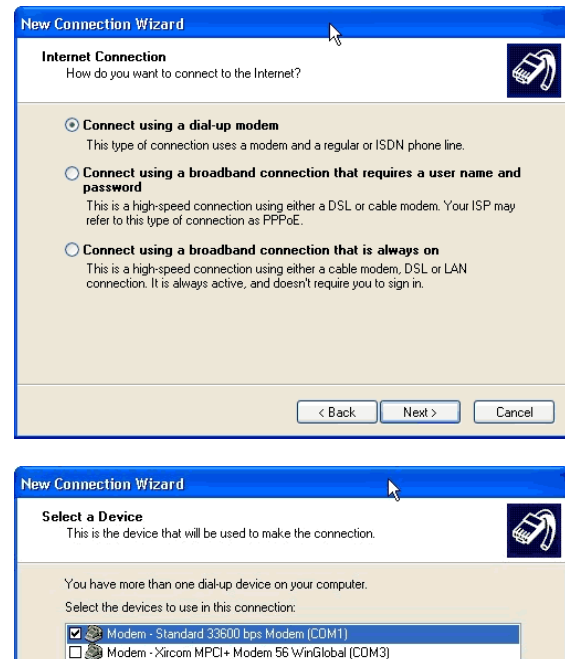

<Back Next> Cancel

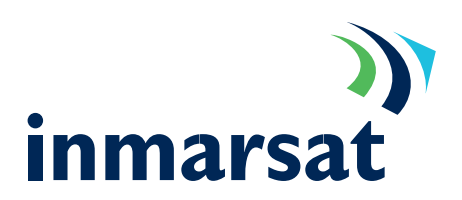

15. Enter a connection name in the "ISP Name" box and click <Next>.

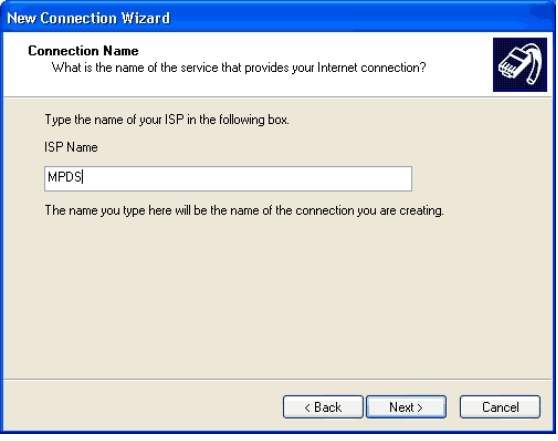

16. Enter "123" in the "Phone number" and box click <Next>.

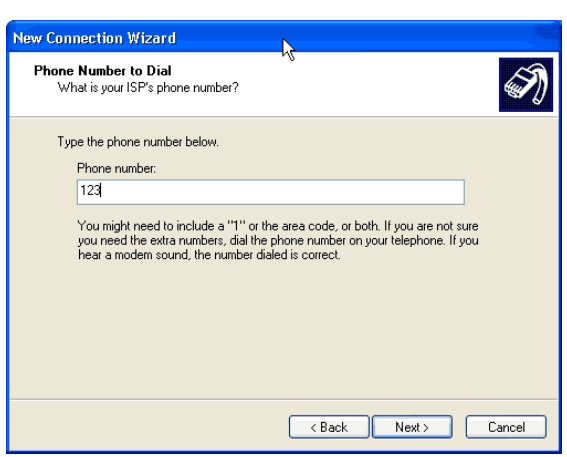

17. Enter the User name and Password for the MPDS LESO you are using. These details can be obtained from your LESO. Un-tick all other options and click <Next>.

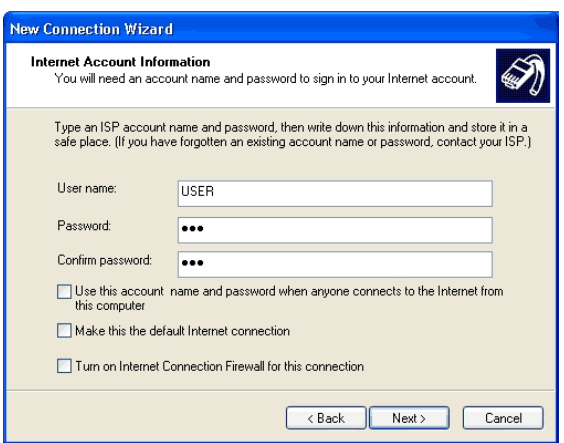

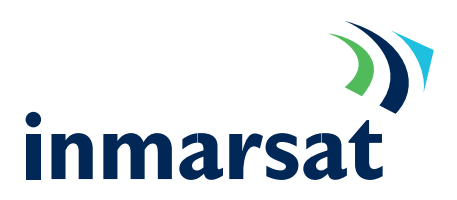

Tick the "Add a shortcut to this connection to my desktop" if required and click <Finish>. 18.

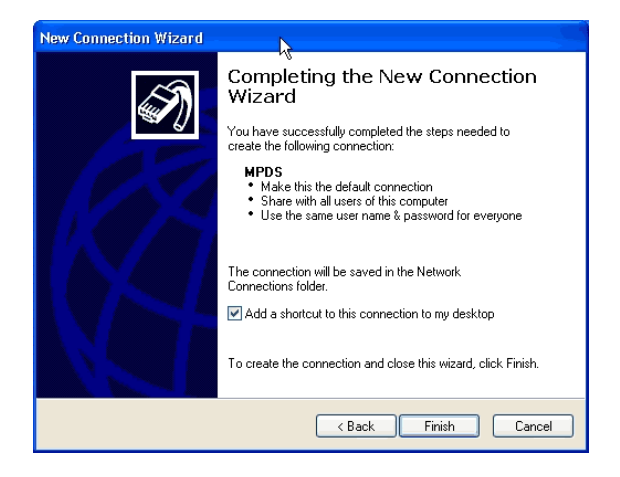

19. The "Connect MPDS" box will open, click <Properties>.

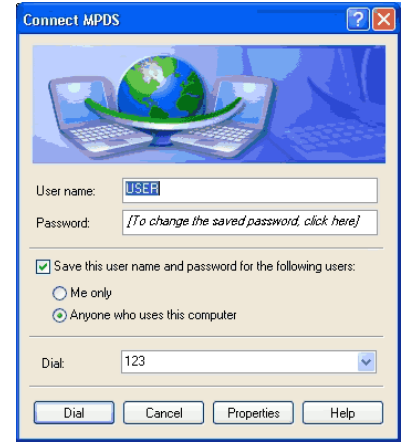

20. In the "General" tab un-tick "All devices call the same numbers" and "Use dialling rules" tick "Show icon in notification area when connected". Select the "Networking" tab make sure the "Type of Dial up server I am calling" is set to "PPP Windows95/ 98/NT4/2000, Internet" and tick "Internet Protocol (TCP/IP)" and "QoS Packet Scheduler".

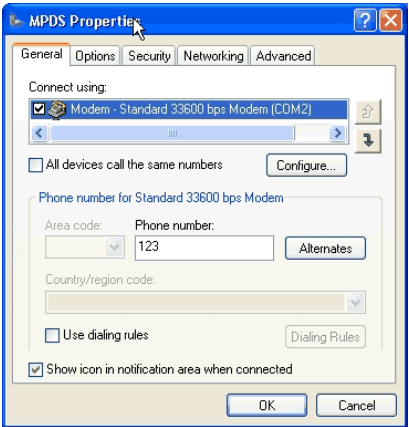

21. Select "Internet Protocol (TCP/IP)" and click <Properties>.

In the "General" tab ensure "Obtain an IP Address automatically" and "Use the following DNS server addresses" are selected. Enter the "DNS Addresses" as supplied by your LESO. Click <OK> twice to get back to the "Connect .." box. 22.

23. Click <Dial> to connect to MPDS.

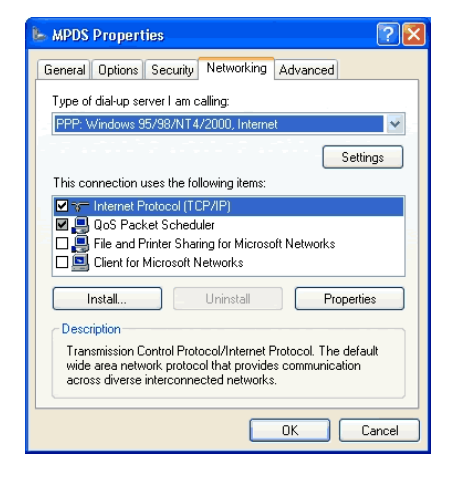

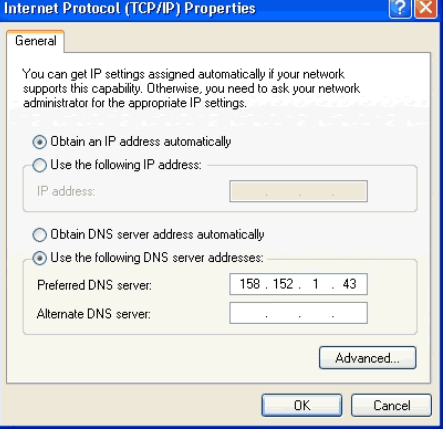

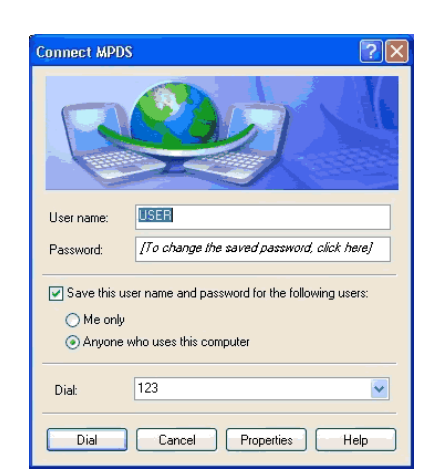

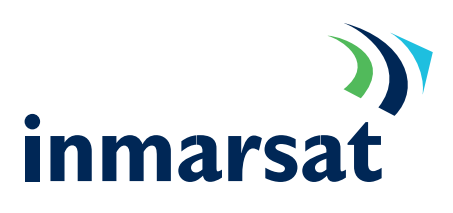

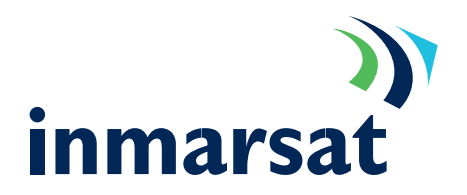

### Optimising the connection

During an MPDS connection, you are only charged for data that is sent and received. Therefore, it does not matter how long you are connected, but only how much data you send and receive. Keeping this to a minimum is essential to keeping costs down.

#### Available Upgrades

[Windows XPService Pack 1](http://www.microsoft.com/windowsxp/pro/downloads/servicepacks/sp1/network.asp)

### Careful software configuration

Every package you use to send and receive data (or to create data) can benefit from careful configuration to ensure less data is sent and received. Consider the following:

- Choose data formats carefully; many desktop applications create large output files. Can another, simpler, format be used? o
- Compress data; Zip all documents/files that are to be sent and received. o
- Go through application configurations checking that extra data is not sent and received. For example, e-mail applications do not need to add signatures, or send delivery reports. o
- Check that all unnecessary network applications are stopped when not in use. For example, new 'ticker tape', instant messaging and even e-mail applications can generate unwanted traffic. o

### Monitoring traffic

If you are aware of the traffic being sent and received by your PC, you can see which applications are generating the most traffic, and which are generating totally unwanted traffic. Even if you cannot fix the problem yourself, it can be brought to the attention of your IT department, you may be able to better configure an application, or change the way in which it operates.

connection using the dial-up networking statistics available in the properties of the "system tray icon" A simple way of monitoring your connection is to check the bytes sent and received after each whilst you are connected.

Inmarsat also provide two tools to enable you to monitor traffic:

- [IP Consultant](http://www.klasonline.com) o
- [Cost Comparison Tool](http://www.imhotek.com) o
- o [DUmeter](http://www.dumeter.com) another shareware monitoring tool.